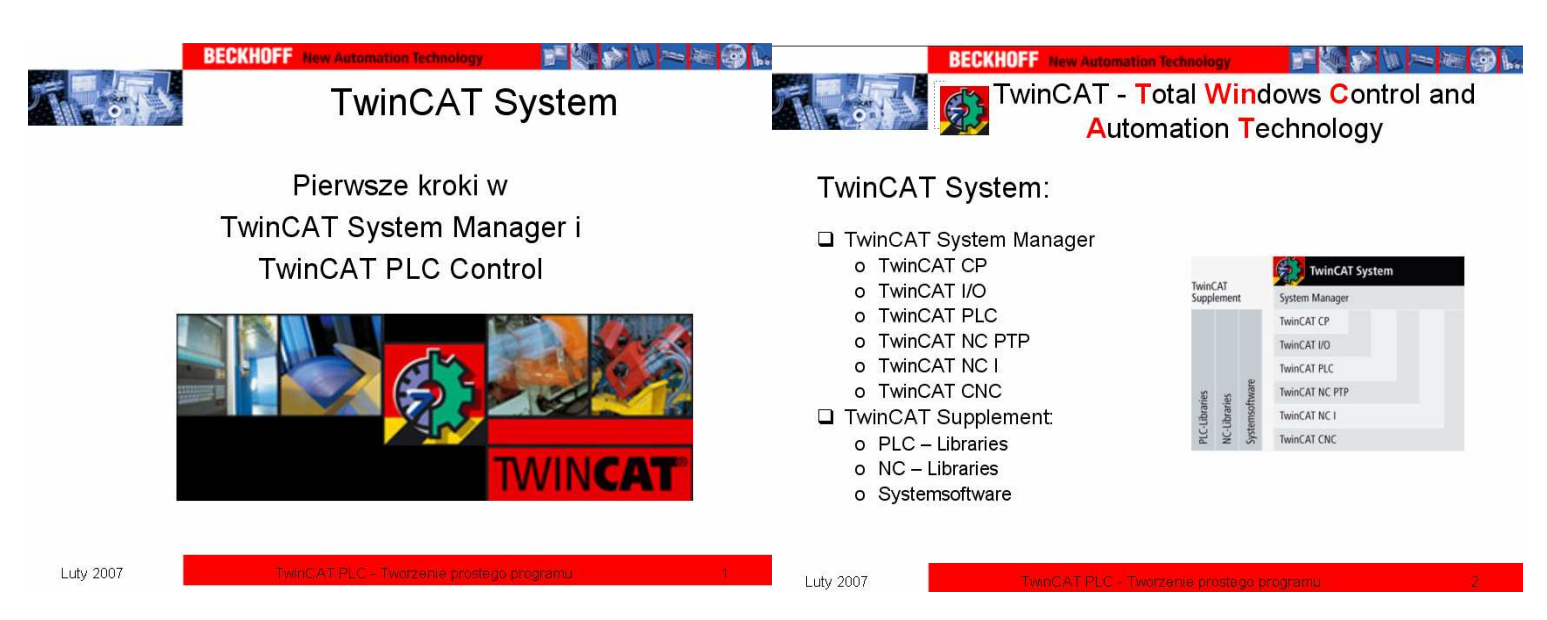

TwinCAT System - kompletny system automatyki dla komputerów PC bazujący na systemie ADS, zmieniający komputer PC w kontroler czasu rzeczywistego, mogący uruchomić wiele systemów PLC, kontrolować osie NC. Umożliwia programowanie i obsługę urządzeń, pozwala odseparować programowanie od run-time systemu, pracuje w środowisku Windows (NT/2000/XP, NT/XP Embedded, CE). Obsługuje wszystkie standardy Fieldbus.

**TwinCAT System Manager** - centralne narzędzie konfiguracyjne i organizujące TwinCAT System (konfiguracja systemów PLC, konfiguracja osi oraz podłączonych kanałów we/wy i łączenie ich ze zmiennymi programowymi i zadaniami, zarządzanie urządzeniami podłączonymi przez Fieldbus)

**TwinCAT CP** - tworzy połączenie pomiędzy programami systemu Windows a funkcjami panelu kontrolnego, takimi jak: bezpośrednie przełączanie, sygnalizacja diodowa, wsparcie UPS

**TwinCAT I/O** - sterowanie w trybie rzeczywistym wejściami i wyjściami z poziomu systemu Windows NT/2000/XP/CE (łączenie wejść i wyjść z zadaniami, łączenie zadań z innymi zadaniami, najmniejsza jednostka – bit, obsługa wszystkich standardów Fieldbus)

TwinCAT PLC – tworzenie programów PLC (standard IEC 61131-3 {IL, LD, FBD/CFC, SFC, ST}, praca w środowisku Windows NT/2000/XP, programowanie lokalne, przez TCP/IP, przez Fieldbus, jedno narzędzie dla wszystkich platform {PC, BC, BX, CX}, rozbudowane biblioteki, wiele narzędzi pomocniczych)

TwinCAT NC PTP – sterowanie osiami w trybie point-to-point z pominięciem modułów pozycjonujących i kontrolerów NC (obliczenia wykonane przez procesor PC, połączenie z enkoderem, napędem i sterownikiem, specjalna struktura osi, zaawansowane algorytmy pozycjonowania)

TwinCAT NC I – system NC do interpolacji toru ruchu (interpolacja 3D, obsługa głównych standardów programowania CNC, sterowanie osiami z poziomu Windows NT/2000/XP, obliczenia wykonywane na procesorach PC, sterowanie osiami przez Fieldbus)

TwinCAT CNC – interpolacja osiowa w więcej niż 3 kierunkach (pełna funkcjonalność CNC z poziomu PC, praca w czasie rzeczywistym, rozszerzenie TwinCAT NC I o cechy CNC, obsługa do 32 osi, komunikacja przez wszystkie standardy Fieldbus)

………………………………………………………………………………………………………… ………………………………………………………………………………………………………… ………………………………………………………………....................…………………………… ………………………………………………………………………………………………………… ………………………………………………………………………………………………………… ………………………………………………………………....................……………………………

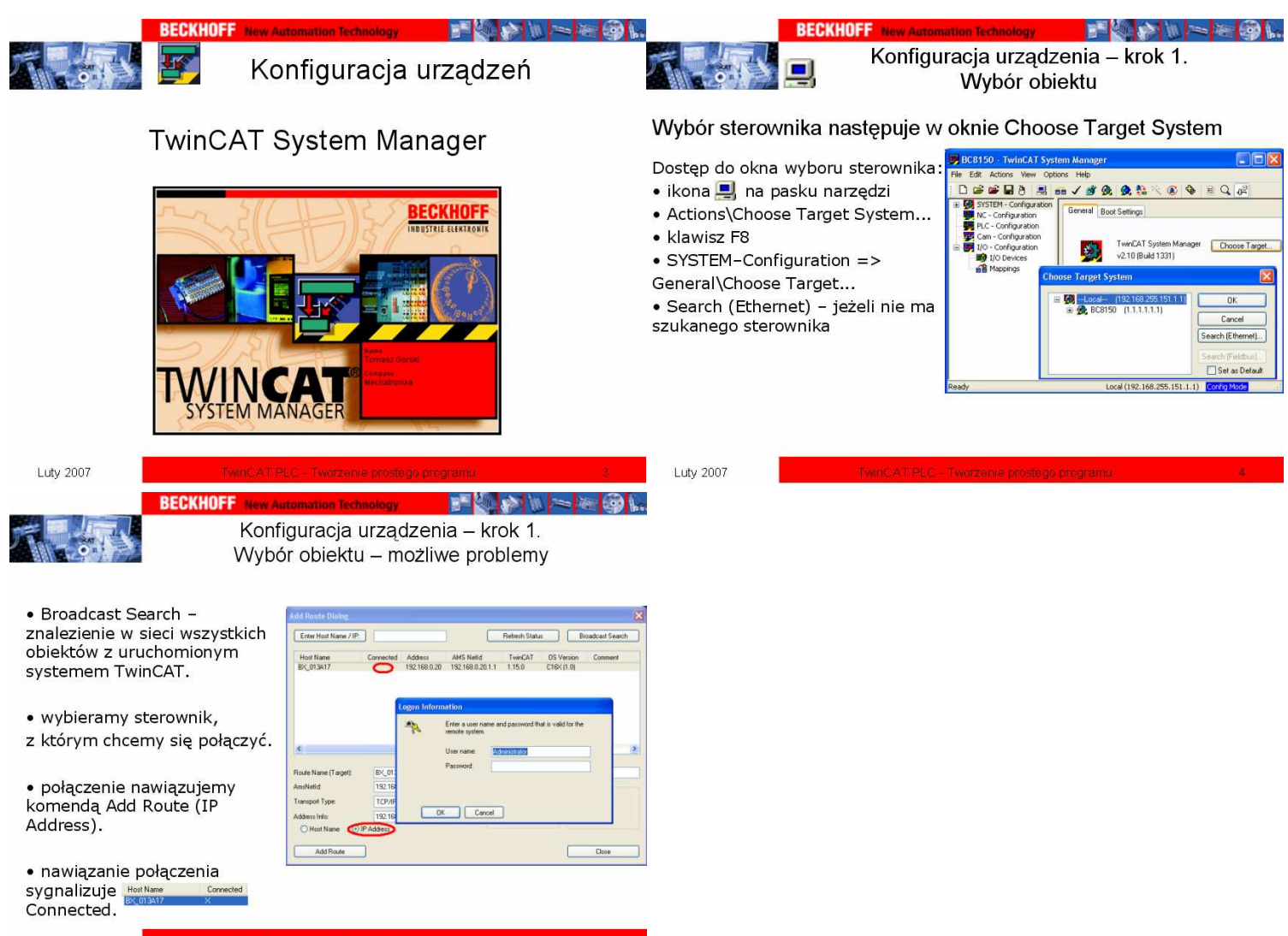

Luty 2007

Powyższy przykład ilustruje wszukiwanie sterowników komunikujących się przez połączenie **Ethernetowe** i znajdujący się w jednej sieci z komputerem, za pomocą którego łączymy się ze sterownikiem.

Jeżeli, po wciśnięciu opcji Broadcast Search, Twin CAT System Manager nie znalazł urządzenia, należy:

- sprawdzić czy sterownik jest zasilony prawidłowo,
- sprawdzić czy kabel służący do komunikacji nie jest uszkodzony,
- sprawdzić czy sterownik i komputer są w tej samej sieci (ustawienia TCP/IP)
- sprawdzić czy komputer ma wyłączoną zaporę Firewall

W przypadku urządzeń komunikujących się przez port COM należy ręcznie dodać urządzenie. W tym celu klikamy na ikonę TwinCAT System Service znajdującą się przy zegarku, wybieramy opcję **Properties**, zakładkę **AMS Router** i klikamy **Add.** Typowe ustawienia dla sterowników serii BC i BX to:

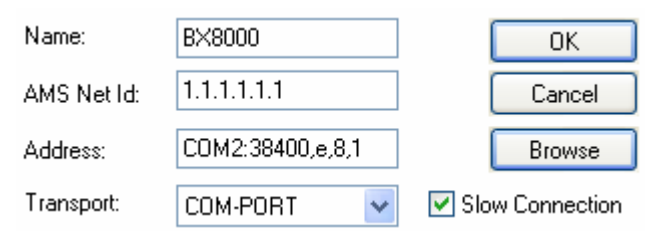

Beckhoff Automation Sp. z o. o. Stara Iwiczna, ul. Słoneczna 116A 05-500 Piaseczno Tel /22/ 75 72 610; /22/ 75 72 620 Fax /22/ 75 72 607 www.beckhoff.pl Support: S.Aszklar@beckhoff.pl T.Gorski@beckhoff.pl

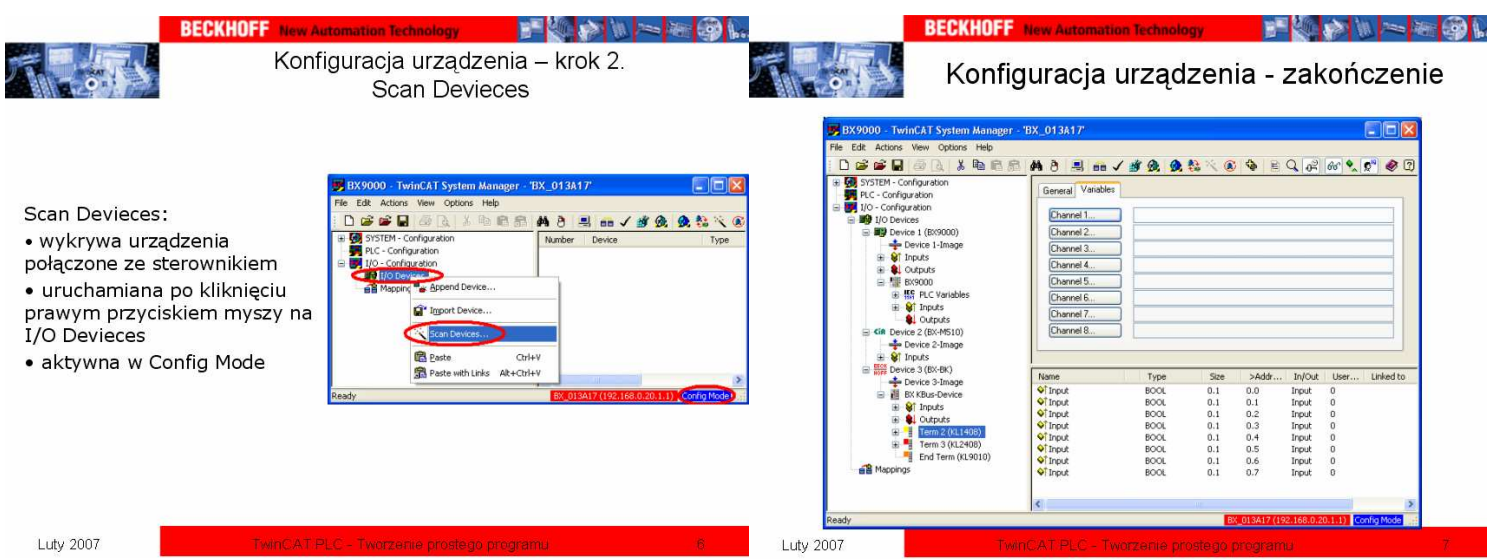

Polecenie Scan Devices uruchamia automatyczne wyszukiwanie urządzeń podłączonych do sterownika, na którym jesteśmy zalogowani (informację o sterowniku znajdziemy w dolnym prawym rogu, obok trybu pracy w jakim się ów sterownik znajduje). Zawsze po zakończeniu wyszukania należy sprawdzic zgodność konfiguracji z rzeczywistym zestawieniem sprzętowym. Drobne różnice mogą wynikac z faktu, że np. niektóre moduły zostały zastąpione przez nowsze modele, ale posiadaja tą samą funkcjnalność i logikę. Aby zamienić wyszukany moduł klikamy na nim prawym przyciskiem myszy i wybieramy opcje **Change to Compatybile Type.** Jeżeli nie chcemy korzystać z wyszukiwania automatycznego, możemy zestawić żądaną konfigurację sprzętową ręcznie poleceniami Append Box i Instert Terminal Before.

Standardowo wyszukiwane urządzenia to:

1. W przypadku sterowników serii BX:

- BX – Device (BX-BK) – zasilacz z magistralą K-Bus, do którego dołączone są moduły

- Ethernet (BX9000) – interfejs ethernetowy, ustawienia protokołu TCP/IP są konfigurowalne

- SSB (BX-M510) interfejs protokołu CANOpen
- 2. W przypadku sterowników serii CX:
	- CX1100 zasilacz z magistralą K-Bus, do którego dołączone są moduły
	- NOV/DP-RAM pamięć RAM przechowująca zmienne po zaniku zasilania
	- RT Ethernet wymiana danych przez ethernet w czasie rzeczywistym

Skrócona informację o urządzeniu lub module znajdziemy klikając na interesujący nas obiekt i wybierając zakładkę General. Dla modułu KL 1408 wygląda ona następująco:

## KL 1408, 8 Ch. Input (24V, 3.0ms)

………………………………………………………………………………………………………… ………………………………………………………………………………………………………… . The contract of the contract of the contract of the contract of the contract of the contract of the contract of the contract of the contract of the contract of the contract of the contract of the contract of the contrac ………………………………………………………………………………………………………… ………………………………………………………………………………………………………… ………………………………………………………………………………………………………… ………………………………………………………………………………………………………… ………………………………………………………………………………………………………… ……………………………………………………………………………………………………....…

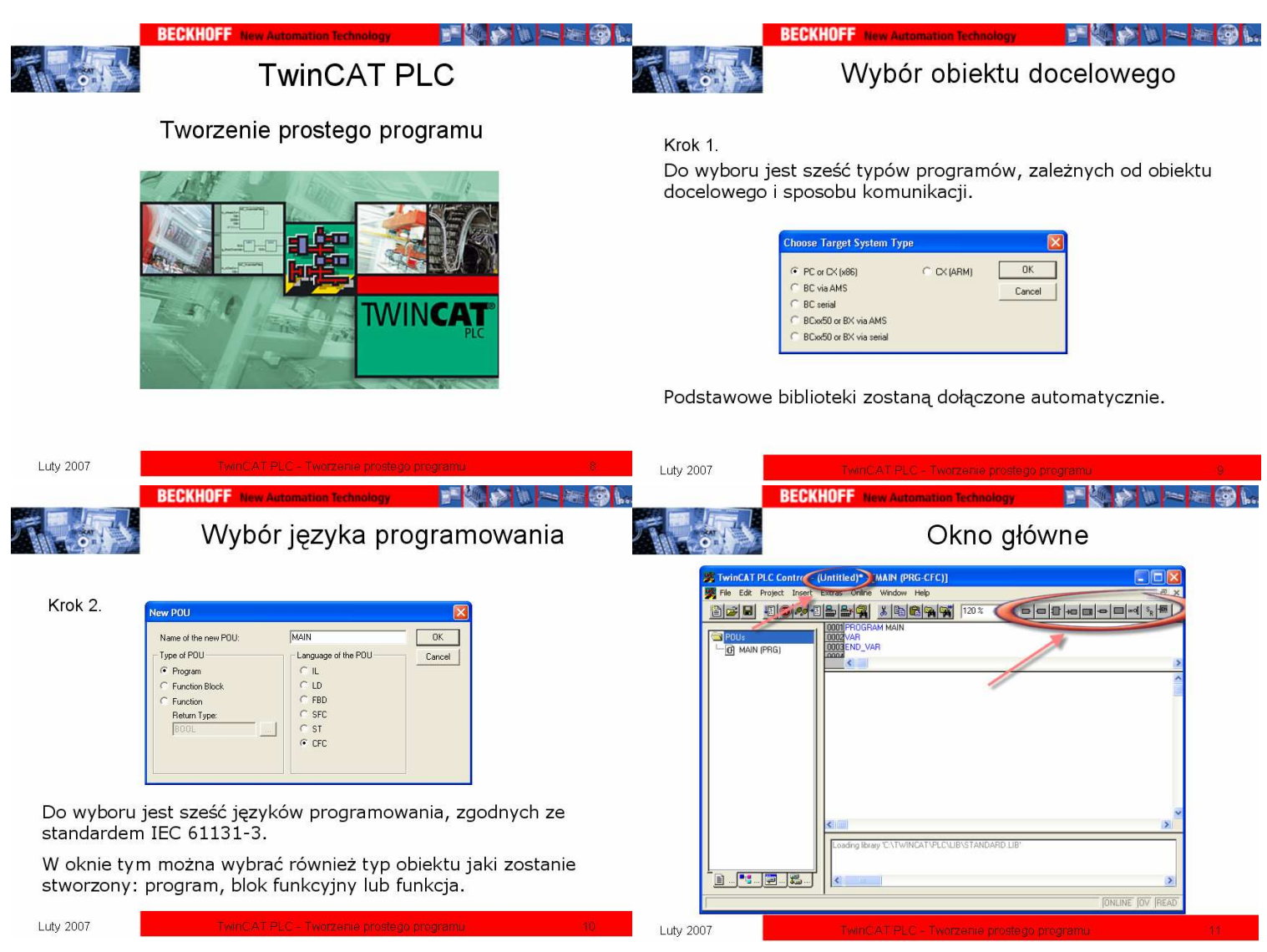

TwinCAT PLC pozwala na tworzenie aplikacji na wszystkie urządzenia firmy Beckhoff. Dodatkową zaletą jest fakt, że program napisany na sterowniki jednej rodziny pasuje na pozostałe, tzn. jeżeli tworząc program wybierzemy opcję PC or CX, stworzymy aplikację, a później istnieje potrzeba wgrania jej na sterownik z rodziny BX, to transformacji dokonujemy w prosty sposób. Oczywiście program będzie działał prawidłowo, jeżeli nowy sterownik ma nie mniejszą funkcjonalność. Zalecane jest jednak wybranie w oknie Choose Target System Type odpowiedniego obiektu docelowego.

Okno wyboru obiektu, który chcemy stworzyc pozwala wybrać:

- **program** (wywołuje inne programy, funkcje i bloki funkcyjne, wywoływany przez task, przechowuje wartości zmiennych lokalnych do następnego cyklu PLC)

- blok funkcyjny (wywołuje inne bloki funkcyjne i funkcje, wartości zmiennych lokalnych przechowywane do następnego cyklu, może być wywołany wielokrotnie w jednym cyklu, dla każdego wywołania przypisany jest inny obszar pamięci)

- funkcję (nie przechowuje wartości zmiennych lokalnych, dokładnie jedno wyjście)

Beckhoff Automation Sp. z o. o. Stara Iwiczna, ul. Słoneczna 116A 05-500 Piaseczno Tel /22/ 75 72 610; /22/ 75 72 620 Fax /22/ 75 72 607 www.beckhoff.pl Support: S.Aszklar@beckhoff.pl T.Gorski@beckhoff.pl 6 ………………………………………………………………………………………………………… ………………………………………………………………………………………………………… ………………………………………………………………………………………………………… ………………………………………………………………………………………………………… ………………………………………………………………………………………………………… …………………………………………………………………………………………………………

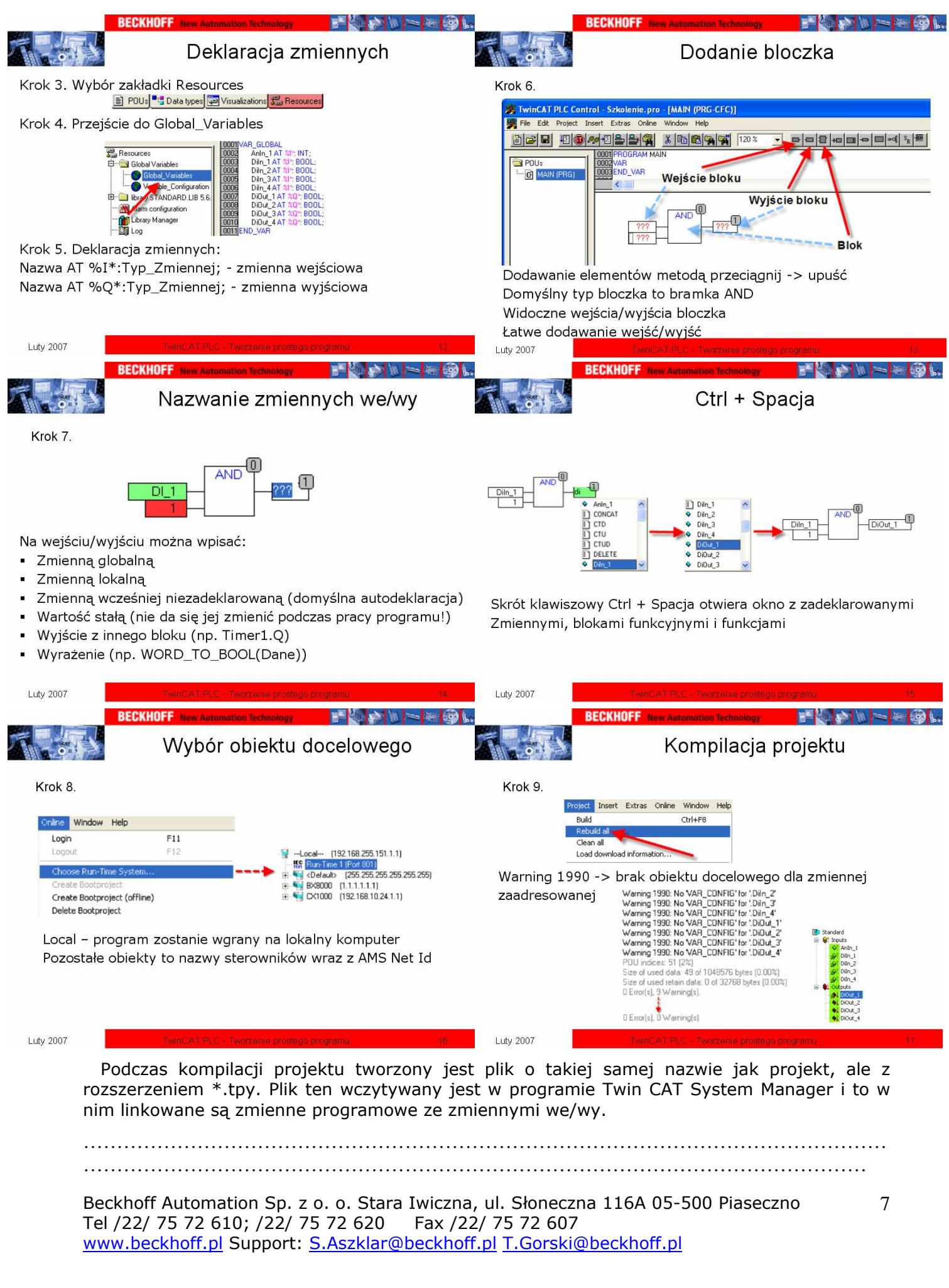

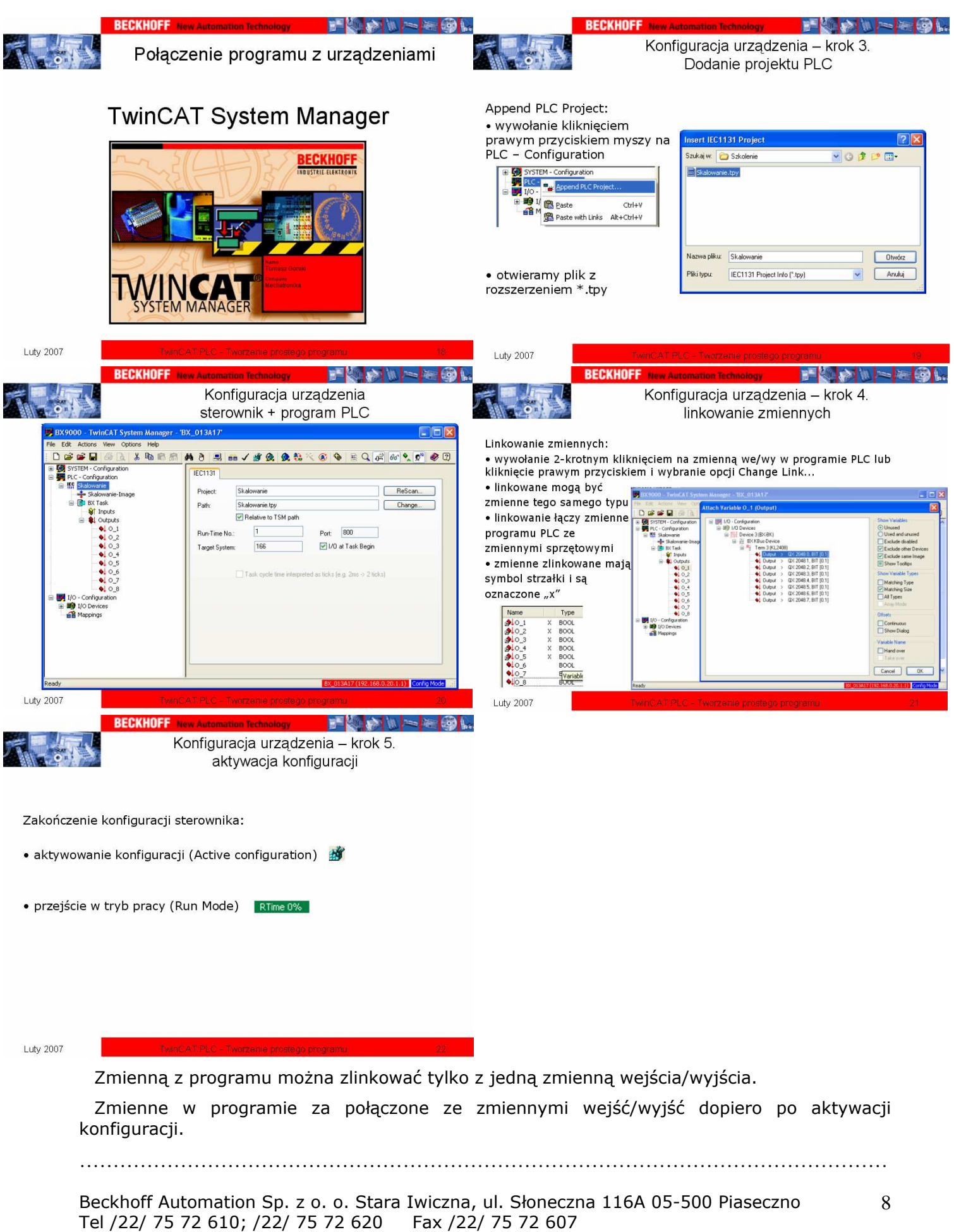

www.beckhoff.pl Support: S.Aszklar@beckhoff.pl T.Gorski@beckhoff.pl

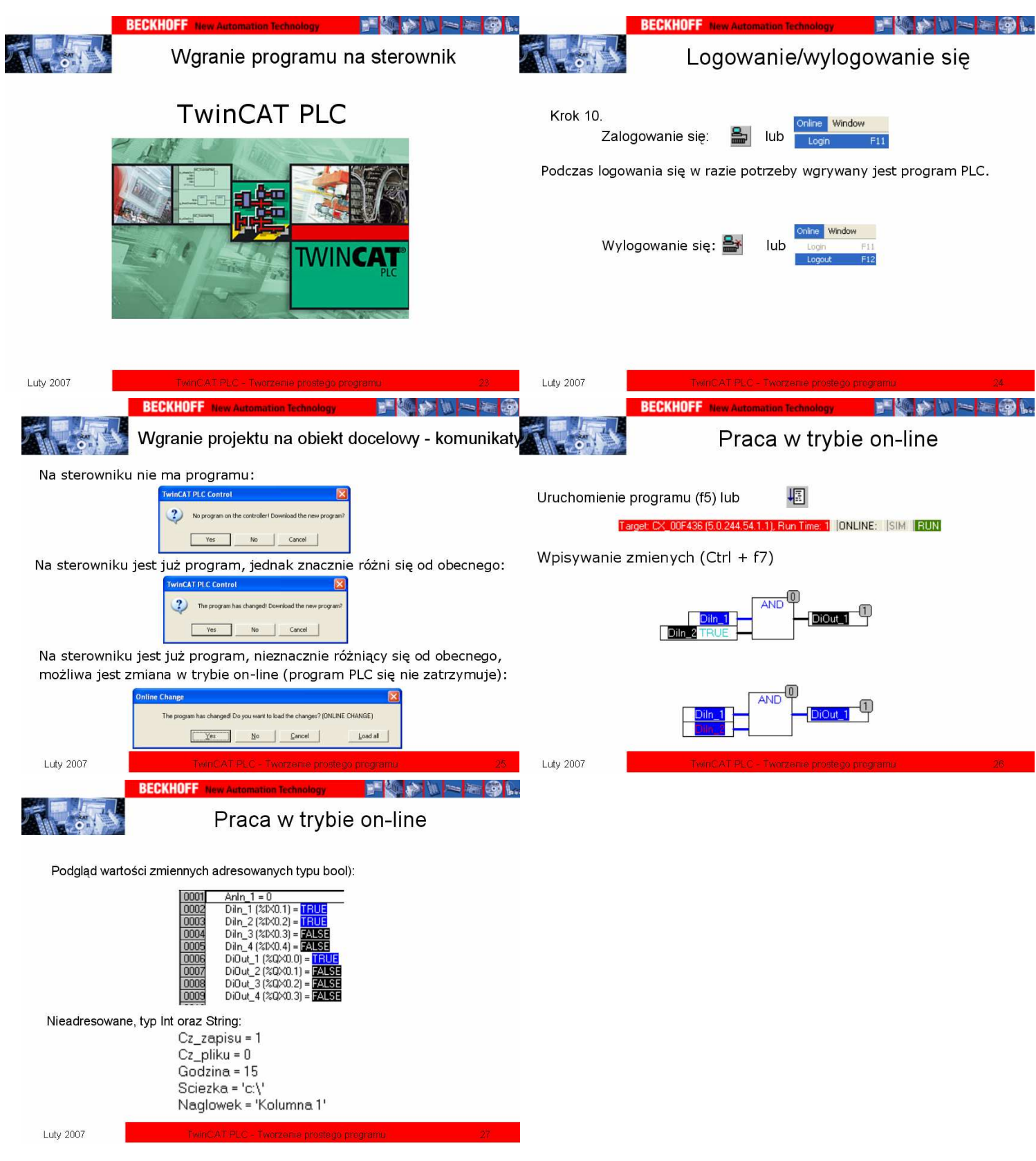

Ważne jest, aby przed zalogowaniem się sprawdzić obiekt, na który zostanie wgrany program. Obiekt ten widoczny jest w prawym dolnym rogu okna programu TwinCAT PLC Control.

………………………………………………………………………………………………………… ……………………………………………………………………………………....................………

![](_page_7_Figure_1.jpeg)

Podstawą przy projektowania bloków funkcyjnych jest często rozwiązanie zagadnienia od strony matematycznej, fizycznej, logicznej itd. Ostatnim etapem jest dopiero wyrażenie myśli poprzez bloki funkcyjne, funkcje, pętle programowe, warunki. Powyższy przykład pozwala zapoznać się z podstawowymi funkcjami i typami zmiennych.

![](_page_7_Picture_157.jpeg)

![](_page_8_Picture_89.jpeg)

Bloki funkcyjne posiadają zmienne:

- Var\_Input - wejściowe, przenoszą wartości z obiektu, w którym blok jest wywołany, do wnętrza bloku,

- Var Output - wyjściowe, wyprowadzają wartość z bloku do obiektu w którym jest on wywołany,

- Var\_In\_Out - wejścia-wyjścia, pozwalają na wykonanie operacji na zmiennych zewnętrznych bloku,

- Var – lokalne – wartość tej zmiennej nie może byc odczytana poza blokiem. ………………………………………………………………………………………………………… ………………………………………………………………………………………………………… ………………………………………………………………………………………………………… ………………………………………………………………………………………………………… ………………………………………………………………………………………………………… ………………………………………………………………………………………………………… ………………………………………………………………………………………………………… ………………………………………………………………………………………………………… ………………………………………………………………………………………………………… ………………………………………………………………………………………………………… ………………………………………………………………………………………………………… …………………………………………………………………………………………............………

![](_page_9_Picture_31.jpeg)

Beckhoff Automation Sp. z o. o. Stara Iwiczna, ul. Słoneczna 116A 05-500 Piaseczno Tel /22/ 75 72 610; /22/ 75 72 620 Fax /22/ 75 72 607 www.beckhoff.pl Support: S.Aszklar@beckhoff.pl T.Gorski@beckhoff.pl

![](_page_10_Figure_1.jpeg)

Zmienne wyjściowe z bloków funkcyjnych mogą nie zostać wykorzystane w programie, nie powoduje to wystąpienia błędu. Błędem jest nieprzypisanie zmiennej do wejścia bloczka.

![](_page_10_Picture_141.jpeg)

Beckhoff Automation Sp. z o. o. Stara Iwiczna, ul. Słoneczna 116A 05-500 Piaseczno Tel /22/ 75 72 610; /22/ 75 72 620 Fax /22/ 75 72 607 www.beckhoff.pl Support: S.Aszklar@beckhoff.pl T.Gorski@beckhoff.pl

![](_page_11_Picture_46.jpeg)

Każda cecha wyświetlanego tekstu może być kontrolowana przez zmienną w programie

![](_page_11_Picture_47.jpeg)

**Luty 2007** 

Wizualizacja może być uruchomiona bezpośrednio na sterownikach serii CX z zainstalowanym Target Visu. Na wszystkich pozostałych sterownikach może być dokonywany podgląd aplikacji poprzez wizualizację uruchomioną na lokalnym komputerze.

Wykorzystywane zmienne są zmiennymi z programu, nie trzeba ich specjalnie adresować lub deklarować.

![](_page_12_Picture_36.jpeg)

Dodanie akcji, zmiana własności elementów sprawia, że tworzone w wizualizacji elementy mogą się zmieniać podczas działania aplikacji, dzieki czemu mozliwa jest m.in. animacja obiektów.

…………………………………………………………………………………………………………

![](_page_13_Figure_1.jpeg)

![](_page_14_Picture_31.jpeg)

Tel /22/ 75 72 610; /22/ 75 72 620 Fax /22/ 75 72 607 www.beckhoff.pl Support: S.Aszklar@beckhoff.pl T.Gorski@beckhoff.pl

![](_page_15_Picture_1.jpeg)

www.beckhoff.pl Support: S.Aszklar@beckhoff.pl T.Gorski@beckhoff.pl